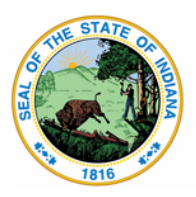

**Indiana Department of Education** 

Dr. Katie Jenner, Secretary of Education

## **Standards in Essential Need of Support:**

## **How to Use the Provided Templates to Determine SENS at the Corporation Level Updated May 2023**

**Purpose:** This document defines the process which corporations can use annually to identify Standards in Essential need of Support (SENS) at the local level.

**Timeline:** This process should be performed annually after the release of ILEARN scores, typically early summer.

## **Process Steps**:

Part 1: Locating corporation standard level performance data for a given grade and content area.

- Login into the Centralized Reporting System (CRS) through the ILEARN portal.
- Once logged in, and you are on the "Dashboard Generator screen", click on "Change the Reporting Time Period".
- Ensure you are reviewing results for the 2022-2023 school year. If you want to see the results for students who were mine on the day they tested, change the date on the calendar to the approximate date they tested. Click save.
- Back in the "Dashboard Generator", click on the appropriate tests you wish to enter the results for. For example ILEARN Mathematics.
- Click "Go to Dashboard".
- In the Dashboard click on the test you wish to look at.
- On the "Performance on Tests" screen click on the specific grade you wish to look at.
- On the "District Performance on Test Screen" click on the school you wish to look at.
- From this screen you should be able to determine district and school level performance on the test using the tabs for each reporting category.

Part 2: Entering the performance data into the corporation/school template SENS math spreadsheet.

- Open the corporation/school template SENS math spreadsheet (google sheets or excel).
- Ensure you are looking at the appropriate grade tab.
- The content priority data has already been entered in the spreadsheet.
- You will enter the performance data from CRS (part 1) into the performance column (column D) for each standard.

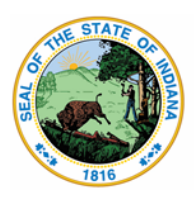

**Indiana Department of Education** 

Dr. Katie Jenner, Secretary of Education

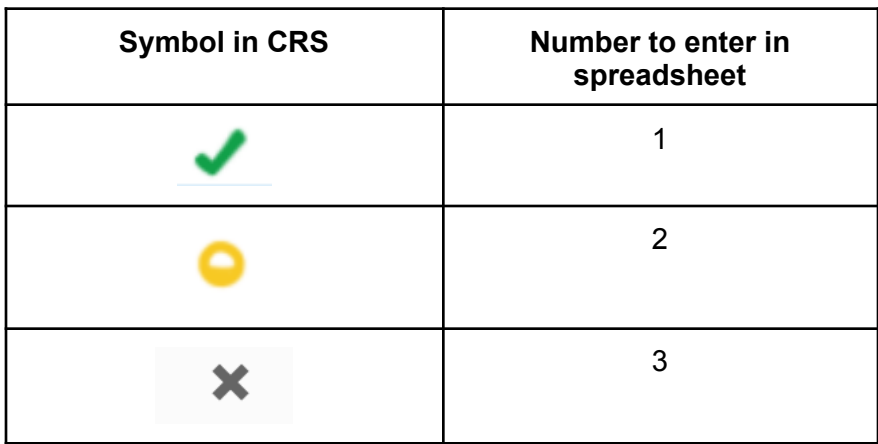

Part 3: Determining the SENS from the data

- As you enter the data, the numbers in the Combined Column (column F) will change.
- If the combined number is greater than or equal to 6.5, that standard will be identified as a suggested SENS and the cell will turn red.
- If the combined number is equal to 6.0, that standard will be identified as borderline and the cell will turn yellow. Further investigation of these standards will need to be done in consultation with district teachers.
- Approximately 30% of standards should be identified as SENS.

This process can be repeated for all grades in Mathematics and English/language arts (separate spreadsheet template).